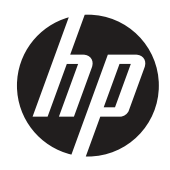

Guia do utilizador

© Copyright 2019 HP Development Company, L.P.

HDMI, o logótipo HDMI e High-Definition Multimedia Interface são marcas comerciais ou marcas registadas da HDMI Licensing LLC. Windows é uma marca comercial registada ou marca comercial da Microsoft Corporation nos Estados Unidos e/ou noutros países.

As informações contidas neste documento estão sujeitas a alterações sem aviso prévio. As únicas garantias para produtos e serviços da HP estão estabelecidas nas declarações expressas que os acompanham. Neste documento, nenhuma declaração deverá ser interpretada como constituindo uma garantia adicional. A HP não se responsabiliza por erros técnicos ou editoriais ou omissões no conteúdo do presente documento.

HP Inc., 1501 Page Mill Road, Palo Alto, CA 94304, P.C. 94304–1112, Palo Alto, Estados Unidos

#### **Avisos sobre o produto**

Este guia descreve as características comuns à maioria dos modelos. Algumas características poderão não estar disponíveis no seu produto. Para aceder ao manual do utilizador mais recente, visite<http://www.hp.com/support> e siga as instruções para encontrar o seu produto. Em seguida, selecione **Manuais do utilizador.**

Primeira edição: Março de 2019

Versão: A, março de 2019

Número do documento:L50963-201

#### **Acerca deste guia**

Este guia fornece informações acerca das funcionalidades do monitor, instalação do monitor, utilização do software e especificações técnicas.

**AVISO!** Indica uma situação perigosa, que, caso não seja evitada, **poderá** resultar em morte ou ferimentos graves.

- **ATENÇÃO:** Indica uma situação perigosa, que, caso não seja evitada, **poderá** resultar em ferimentos ligeiros ou moderados.
- **IMPORTANTE:** Indica informações consideradas importantes mas não perigosas (por exemplo, mensagens relacionadas com danos materiais). Um alerta importante avisa o utilizador que o incumprimento de um procedimento exatamente como descrito, poderá originar perda de dados ou danos no hardware ou software. Contém também infirmações essenciais para explicar um conceito ou para executar uma tarefa.
- **<sup>27</sup> NOTA:** Contém informações adicionais para realçar ou complementar pontos importantes do texto principal.
- **SUGESTÃO:** Apresenta sugestões úteis para executar uma tarefa.

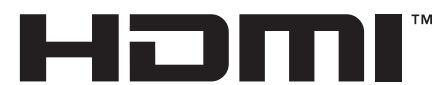

HIGH-DEFINITION MULTIMEDIA INTERFACE Este produto incorpora tecnologia HDMI.

# **Índice**

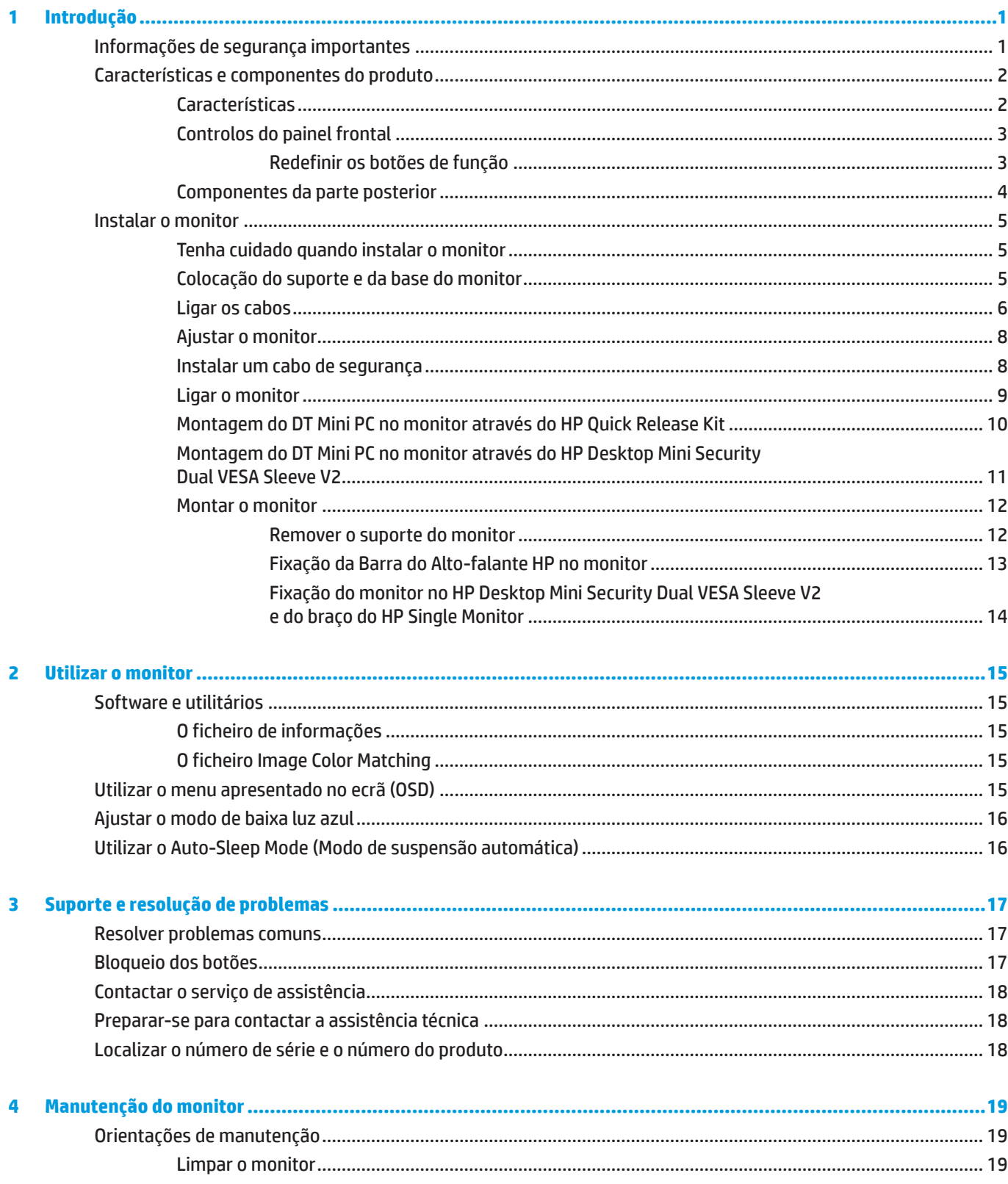

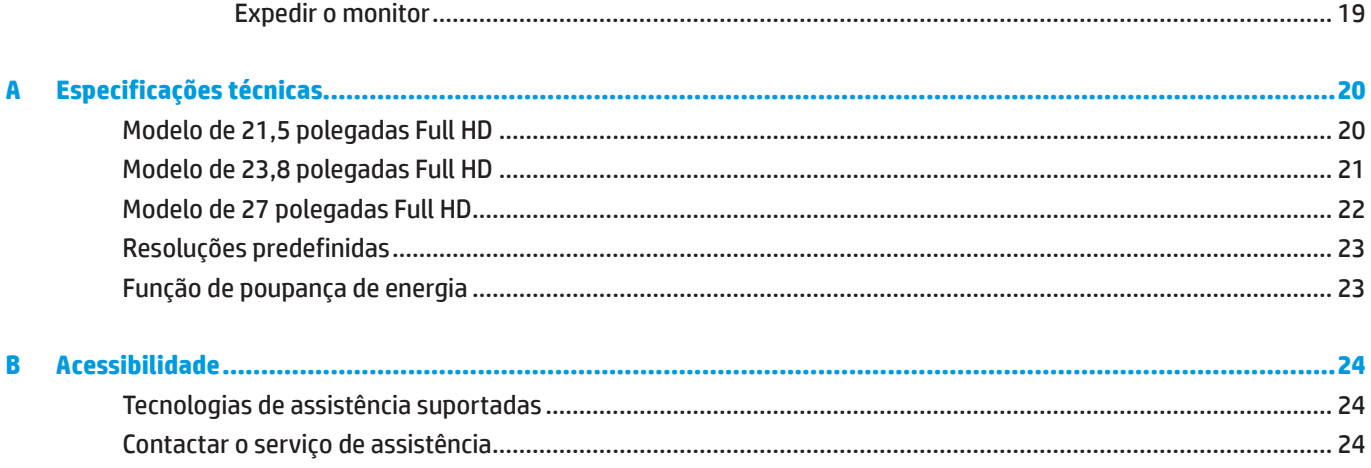

# <span id="page-6-0"></span>**1 Introdução**

# **Informações de segurança importantes**

O monitor é fornecido com um cabo de alimentação. Se utilizar outro cabo, utilize apenas uma fonte de alimentação e uma ligação que seja compatível com este monitor. Para obter informações acerca do cabo de alimentação apropriado para utilizar com o monitor, consulte os *Avisos do Produto* na documentação fornecida.

A **AVISO!** Para reduzir o risco de choques elétricos ou danos no equipamento:

Ligue o cabo de alimentação a uma tomada elétrica facilmente acessível.

Desligue o computador, retirando o cabo de alimentação da tomada elétrica AC.

Caso o cabo de alimentação esteja equipado com uma ficha de 3 pinos, ligue o cabo a uma tomada elétrica de 3 pinos com ligação à terra. Não desative o pino de ligação à terra do cabo de alimentação, colocando, por exemplo, um adaptador de 2 pinos. O pino de ligação à terra constitui uma importante medida de segurança.

O dispositivo deve ser utilizado apenas dentro dos limites de funcionamento especificados pela HP. Nunca coloque o dispositivo sobre objetos que emitem calor, tais como, radiadores ou ventiladores de aquecimento. A temperatura ambiente não deve exceder a temperatura máxima indicada neste manual. Nunca coloque o dispositivo num compartimento fechado a menos que exista ventilação suficiente para garantir uma temperatura de funcionamento inferior à máxima permitida.

Para sua segurança, não coloque objetos em cima do cabo de alimentação. Oriente os cabos de forma a evitar que sejam pisados ou que alguém possa tropeçar nos mesmos. Não puxe pelo cabo de alimentação. Quando desligar o cabo da tomada elétrica, segure-o pela sua ficha.

Para reduzir o de risco de ferimentos graves, leia o *Guia de Segurança e Conforto*. Esse guia descreve a configuração apropriada para a estação de trabalho, a postura adequada, os hábitos de saúde e de trabalho para utilizadores de computadores. O *Guia de Segurança e Conforto* fornece também informações importantes relativas a segurança elétrica e mecânica. O *Guia de Segurança e Conforto* está disponível na página web [http://www.hp.com/ergo.](http://www.hp.com/ergo)

**IMPORTANTE:** Para proteger o monitor, assim como o computador, ligue todos os cabos de alimentação do computador e dos dispositivos periféricos (monitor, impressora, scanner) a um dispositivo de proteção contra picos de tensão, como por exemplo, uma extensão ou uma fonte de alimentação ininterrupta (UPS). Nem todas as extensões oferecem proteção contra picos de tensão; as extensões devem estar devidamente identificadas como tendo esta capacidade. Utilize uma extensão que tenha uma política de substituição de componentes, para que se possa substituir o equipamento no caso de falha da proteção contra picos.

Utilize mobiliário apropriado e com o tamanho correto para suportar o monitor LCD HP.

**AVISO!** Os monitores LCD que estejam indevidamente apoiados em armários, estantes, prateleiras, secretárias, altifalantes, arcas ou carrinhos podem cair e provocar uma lesão pessoal.

Deverá ter cuidado ao instalar todos os cabos ligados ao monitor LCD para que os mesmos não possam ser puxados, agarrados ou pisados.

 **NOTA:** Este produto é adequado para entretenimento. Considere colocar o monitor num ambiente com iluminação controlada para evitar interferências da luz ambiente e de superfícies brilhantes que podem causar reflexos perturbadores no ecrã.

# <span id="page-7-0"></span>**Características e componentes do produto**

#### **Características**

Os monitores incluem as seguintes características:

- y 54,6 cm (21,5 polegadas) de área diagonal de visualização com resolução 1920 x 1080 e suporte de ecrã inteiro para baixas resoluções, dimensionamento personalizado para maximizar o tamanho da imagem preservando a proporção original
- y 60,5 cm (23,8 polegadas) de área diagonal de visualização com resolução 1920 x 1080 e suporte de ecrã inteiro para baixas resoluções, dimensionamento personalizado para maximizar o tamanho da imagem preservando a proporção original
- y 68,6 cm (27 polegadas) de área diagonal de visualização com resolução 1920 x 1080 e suporte de ecrã inteiro para baixas resoluções, dimensionamento personalizado para maximizar o tamanho da imagem preservando a proporção original
- y Ampla gama de cores para suportar espaços de cor NTSC
- y Ecrã sem reflexos com retroiluminação LED
- y Amplo ângulo de visualização para permitir o visionamento quer esteja sentado, de pé ou a deslocar-se de um lado para outro
- y Capacidade de inclinação
- Suporte amovível para permitir a utilização de ouras opções de montagem
- **HP Quick Release 2 para instalar rapidamente o monitor com um simples clique e removê-lo com um prático** sistema de desencaixe com abas
- Suporte mini DT que encaixa na traseira do monitor (vendido separadamente)
- y Entradas de vídeo DisplayPort, HDMI (High-definition Multimedia Interface) e VGA
- y Quatro botões de função debaixo do lado direito da moldura frontal, três dos quais podem ser reconfigurados para permitir o acesso rápido às operações mais utilizadas
- y Capacidade Plug-and-Play, caso seja suportada pelo sistema operativo
- y Sistema de montagem VESA de 100 mm integrado
- y Ranhura de segurança na traseira do monitor para cabo de segurança opcional
- y Ajustes por sistema de menus apresentados no ecrã (OSD) em vários idiomas para facilitar a configuração e otimização do ecrã
- y Software HP Display Assistant para ajustar as definições do monitor e ativar funções de dissuasão de furto
- **Proteção contra cópia HDCP (High Bandwidth Digital Content Protection) em todas as entradas digitais**
- y Função de poupança de energia para cumprir os requisitos de redução do consumo de energia

 **NOTA:** Para informações regulamentares e de segurança, consulte os Avisos do Produto incluídos no seu kit de documentação. Para aceder aos manuais do utilizador mais recentes, visite<http://www.hp.com/support>e siga as instruções para encontrar o seu produto. Em seguida, selecione **Manuais do utilizador**.

## <span id="page-8-0"></span>**Controlos do painel frontal**

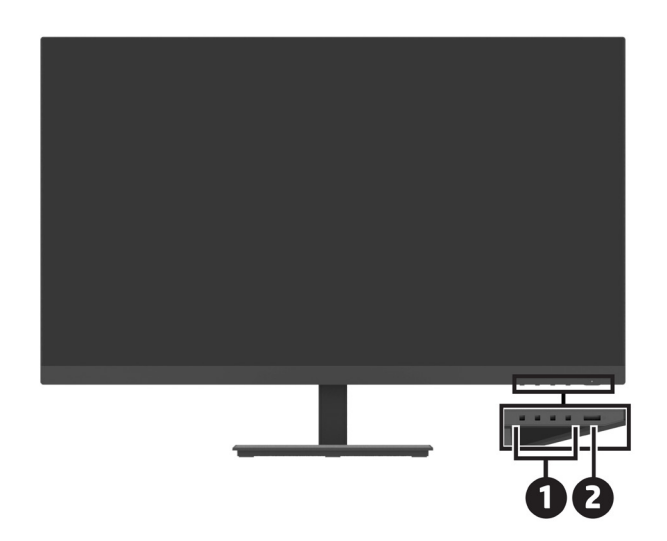

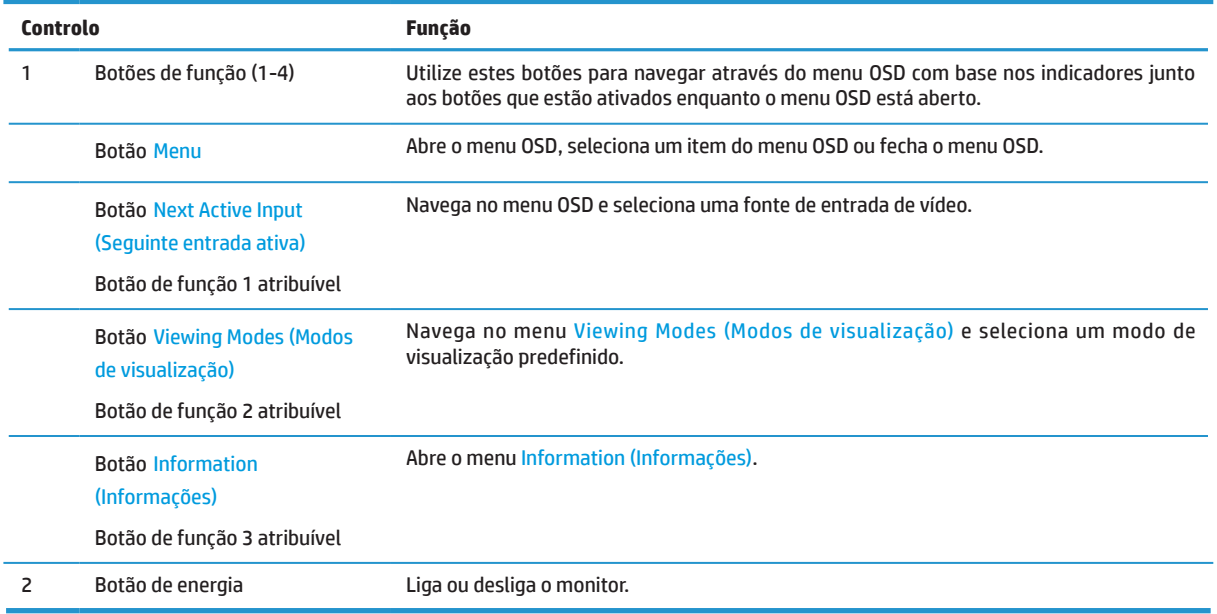

#### **Redefinir os botões de função**

É possível alterar os valores predefinidos dos botões de Função para que quando os botões forem ativados possa aceder rapidamente aos itens do menu mais utilizados. Não é possível redefinir o botão de Menu.

Para reconfigurar os botões de Função:

- **1.** Pressione um dos quatro botões de Função debaixo do lado direito da moldura frontal para ativar os botões e, em seguida, pressione o botão Menu para abrir o menu OSD.
- **2.** No menu OSD, selecione **Menu**, **Assign Buttons (Atribuir botões)** e, em seguida, selecione uma das opções disponíveis para o botão que deseja redefinir.

# <span id="page-9-0"></span>**Componentes da parte posterior**

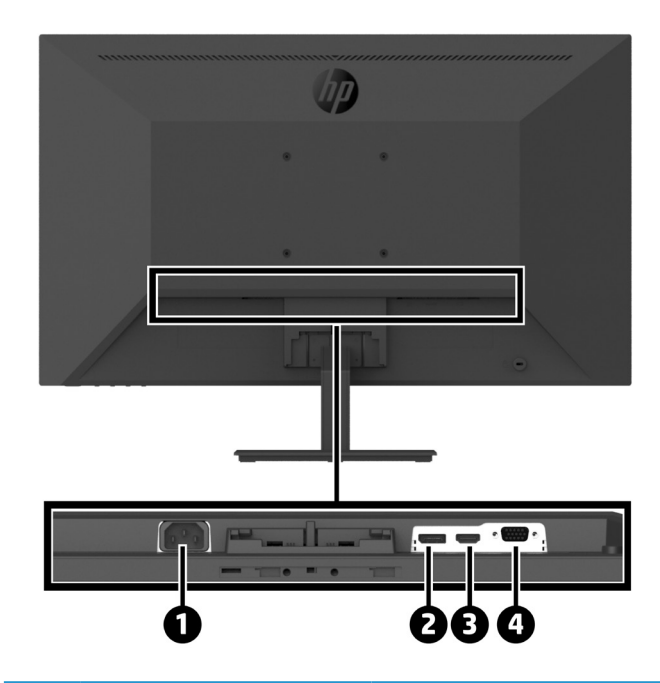

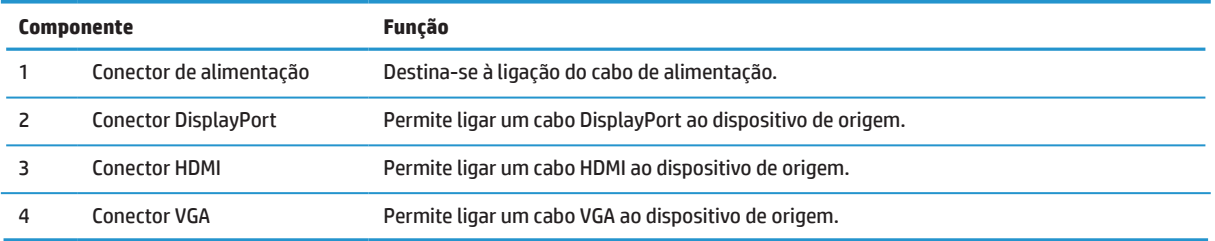

# <span id="page-10-0"></span>**Instalar o monitor**

#### **Tenha cuidado quando instalar o monitor**

Para evitar danos no monitor, não toque na superfície do ecrã LCD. A pressão no ecrã poderá provocar falta de uniformidade das cores ou desorientação dos cristais líquidos. Caso isso ocorra, o ecrã não recuperará a condição normal.

Se pretender instalar um suporte, coloque o monitor virado para baixo numa superfície plana coberta com uma espuma de proteção ou um pano não abrasivo. Isso impede que o ecrã fique riscado, deformado ou quebre e evita danos nos botões de controlo.

#### **Colocação do suporte e da base do monitor**

ATENÇÃO: O ecrã é frágil. Evite tocar ou exercer pressão no ecrã; se o fizer poderá causar danos.  **SUGESTÃO:** Tenha em atenção a colocação do monitor, pois a moldura poderá originar reflexos perturbadores causados pela iluminação ambiente e por superfícies brilhantes.

- **1.** Remova o suporte/base, levante o monitor da caixa e coloque-o numa superfície plana coberta com uma película de proteção, espuma ou pano não abrasivo.
- **2.** Posicione o suporte na base e pressione para baixo firmemente para bloqueá-lo no lugar até ouvir um clique.

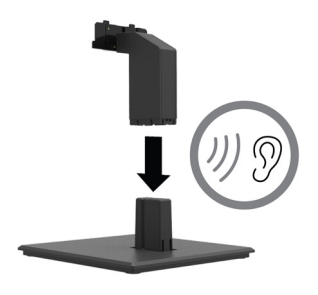

**3.** Insira as duas abas do suporte na braçadeira na parte posterior da cabeça do monitor para bloqueá-lo no lugar até ouvir um clique.

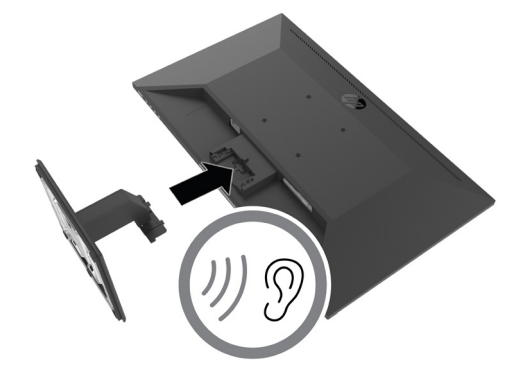

#### <span id="page-11-0"></span>**Ligar os cabos**

 **NOTA:** O monitor é fornecido com alguns cabos. Os cabos apresentados nesta secção não são todos fornecidos com o monitor.

- **1.** Coloque o monitor num local conveniente e bem ventilado, próximo do computador.
- **2.** Ligue um cabo de vídeo.

**<sup>2</sup> NOTA:** O monitor determinará automaticamente as entradas que têm sinais de vídeo válidos. As entradas podem ser selecionadas através do menu OSD pressionando o botão Menu e selecionando **Input (Entrada)**.

**•** Ligue uma extremidade do cabo DisplayPort ao conector DisplayPort na traseira do monitor e a outra extremidade ao conector DisplayPort do dispositivo de origem.

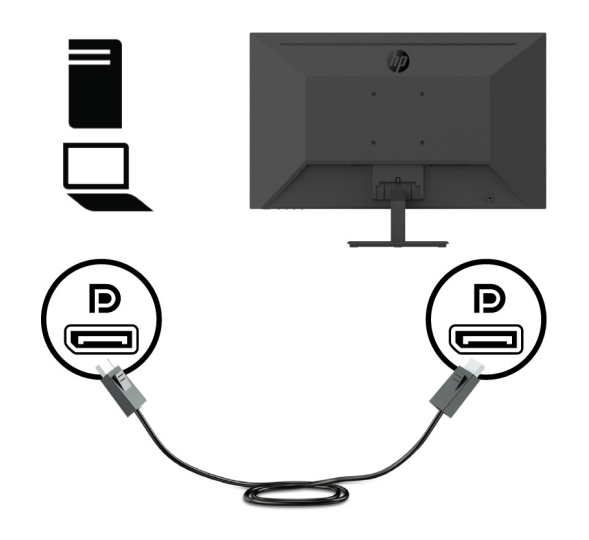

**•** Ligue uma extremidade de um cabo HDMI ao conector HDMI na traseira do monitor e a outra extremidade ao conector HDMI do dispositivo de origem.

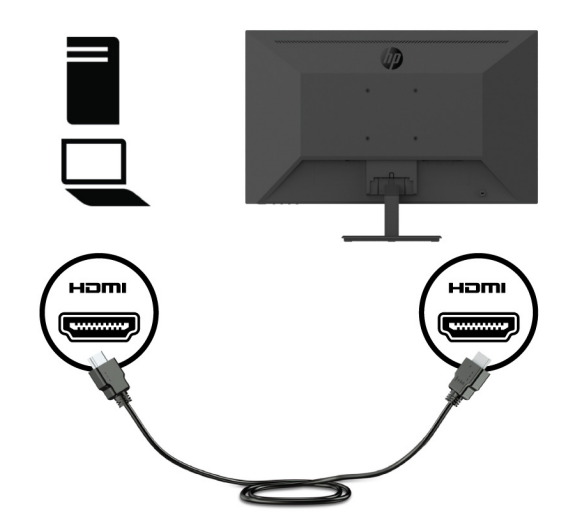

**•** Ligue uma extremidade do cabo VGA ao conector VGA na traseira do monitor e a outra extremidade ao conector VGA do dispositivo de origem.

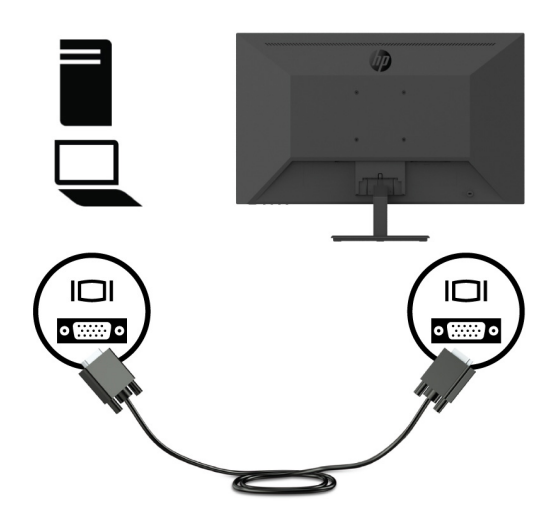

**3.** Ligue uma extremidade do cabo de alimentação a uma tomada elétrica com ligação à terra e a outra extremidade ao monitor.

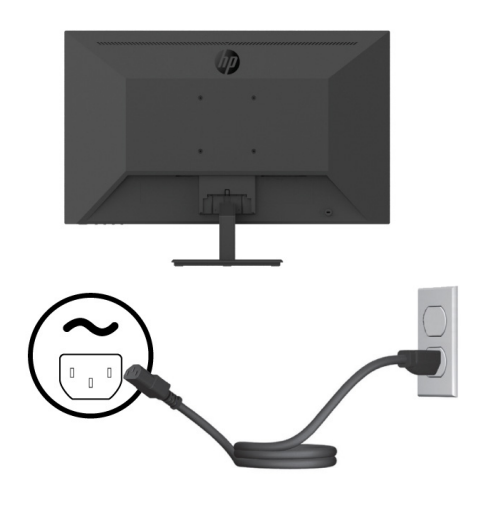

AVISO! Para reduzir o risco de choques elétricos ou danos no equipamento:

Não desligue o terminal de ligação à terra do cabo de alimentação. O terminal de ligação á terra é um importante dispositivo de segurança.

Ligue o cabo de alimentação a uma tomada elétrica (com ligação à terra) que esteja sempre facilmente acessível.

Desligue o equipamento, retirando o cabo de alimentação da tomada elétrica AC.

Para sua segurança, não coloque objetos em cima do cabo de alimentação. Oriente os cabos de forma a evitar que sejam pisados ou que alguém possa tropeçar nos mesmos. Não puxe pelo cabo de alimentação. Ao retirar o cabo de alimentação da tomada elétrica AC, segure-o pela sua ficha.

#### <span id="page-13-0"></span>**Ajustar o monitor**

Incline o monitor para frente ou para trás para o colocar num nível de visualização confortável. O monitor pode ser inclinado de -5° a +25°.

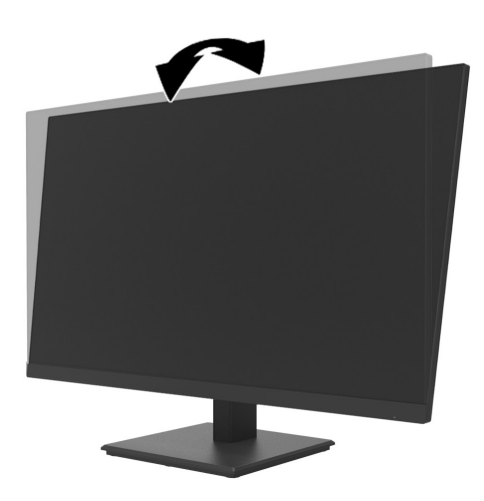

### **Instalar um cabo de segurança**

Você pode fixar o monitor em um objeto fixo com um bloqueio de cabo opcional (kit de bloqueio de segurança do PC HP Business) disponível na HP.

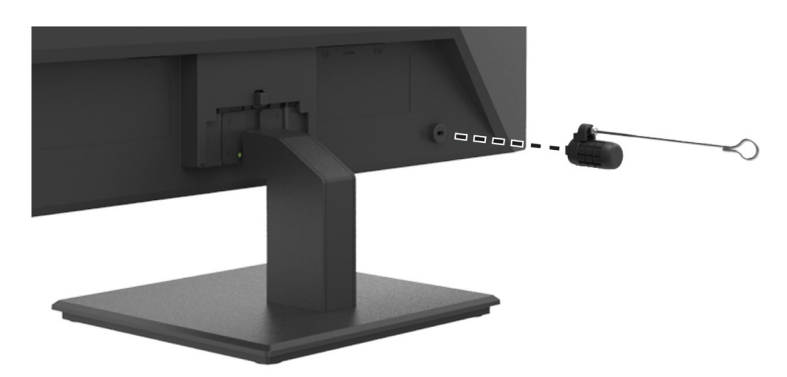

#### <span id="page-14-0"></span>**Ligar o monitor**

Pressione o botão de energia para o ligar.

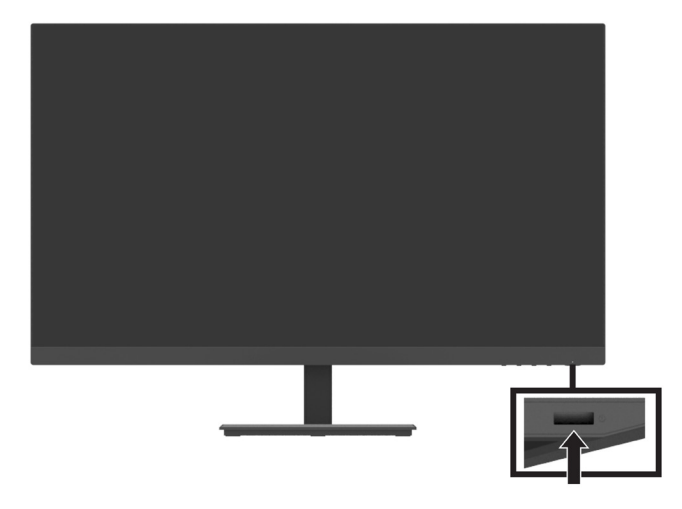

**IMPORTANTE:** Poderão ocorrer danos de imagens residuais em monitores que exibam a mesma imagem estática no ecrã durante períodos iguais ou superiores a duas horas. Para evitar danos provocados por imagens residuais no monitor, deverá sempre ativar uma aplicação de proteção de ecrã ou desligar o monitor se não pretender utilizá-lo durante um longo período. A retenção da imagem é uma condição que poderá ocorrer em todos os ecrãs LCD. A garantia da HP não cobre a ocorrência de imagens residuais no monitor.

 **NOTA:** Se ao premir o botão de energia não tiver qualquer efeito, poderá significar que a função de Bloqueio do botão de energia está ativada. Para desativar esta função, mantenha premido o botão de energia durante 10 segundos.

 **NOTA:** Pode desativar o LED de energia no menu OSD. Pressione o botão Menu no monitor e selecione **Power (Energia)** > **Power LED (LED de energia)** > **Off (Desativado)**.

Ao ligar o monitor pela primeira, será apresentada uma mensagem de Estado do Monitor durante cinco segundos. A mensagem indica a entrada de sinal ativa, a resolução predefinida do monitor e a resolução de exibição recomendada.

O monitor procura automaticamente as entradas de sinal para encontrar uma entrada ativa e utiliza essa entrada para o monitor.

#### <span id="page-15-0"></span>**Montagem do DT Mini PC no monitor através do HP Quick Release Kit**

 **3 NOTA:** Remova os quatro parafusos VESA pré-instalados na traseira do monitor. **IMPORTANTE:** O Mini PC DT deve estar numa posição horizontal para efetuar esta instalação.

**1.** Instale o suporte da alavanca de bloqueio Quick Release na traseira do monitor.

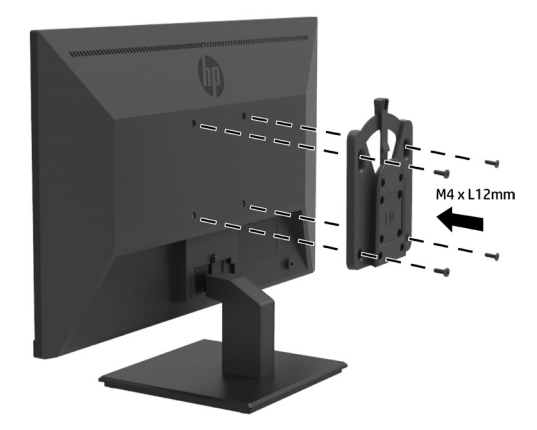

**2.** Instale o outro suporte de Quick Release na traseira do Mini PC DT.

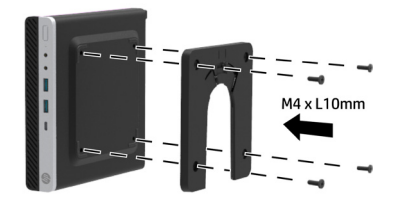

**3.** Monte o computador na traseira do monitor encaixando o suporte Quick Release do monitor no suporte Quick Release do Mini PC DT.

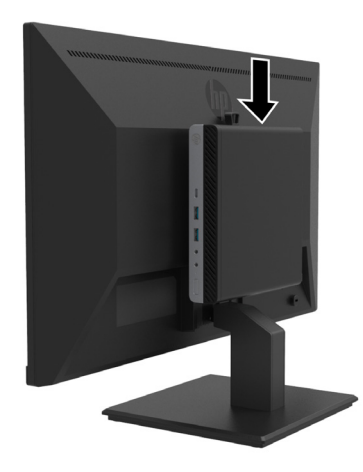

#### <span id="page-16-0"></span>**Montagem do DT Mini PC no monitor através do HP Desktop Mini Security Dual VESA Sleeve V2**

**3 NOTA:** Remova os quatro parafusos VESA pré-instalados na traseira do monitor. **IMPORTANTE:** O Mini PC DT deve estar numa posição horizontal para efetuar esta instalação.

**1.** Instale o suporte Dual VESA Sleeve V2 na traseira do monitor.

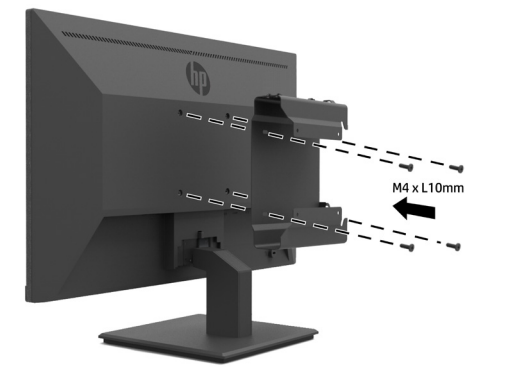

**2.** Encaixe o Mini PC DT no suporte Dual VESA Sleeve V2.

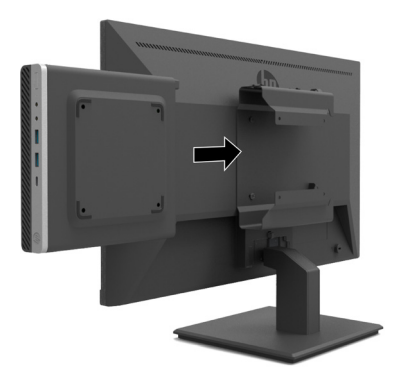

**3.** Fixe o Mini PC DT no suporte Dual VESA Sleeve V2.

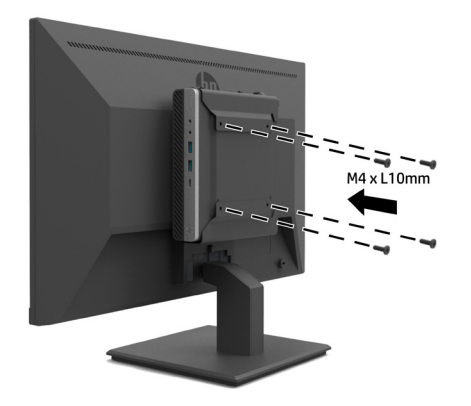

#### <span id="page-17-0"></span>**Montar o monitor**

O monitor pode ser instalado numa parede, num braço oscilante ou outro suporte de montagem.

 **NOTA:** Este monitor destina-se a ser suportado por um suporte de montagem na parede com certificação UL CSA ou GS.

**ATENÇÃO:** Este monitor suporta orifícios de montagem VESA de 100 mm. Para fixar uma solução de montagem de terceiros ao monitor, são necessário parafusos de 4 mm, rosca de 0,7 e 10 mm de comprimento. Parafusos mais compridos poderão danificar o monitor. É importante confirmar que a solução de montagem do fabricante cumpre com a norma VESA e foi projetada para suportar o peso do monitor. Para obter o melhor desempenho, utilize os cabos de vídeo e de alimentação fornecidos com o monitor.

#### **Remover o suporte do monitor**

**ATENÇÃO:** Antes de desmontar o monitor, certifique-se de que o mesmo está desligado e remova todos os cabos.

- **1.** Desligue e remova todos os cabos do monitor.
- **2.** Coloque o monitor virado para baixo numa superfície plana coberta com uma película de proteção, espuma ou um pano não abrasivo.
- **3.** Pressione o trinco de libertação (1) e desencaixe o suporte da ranhura do monitor (2).

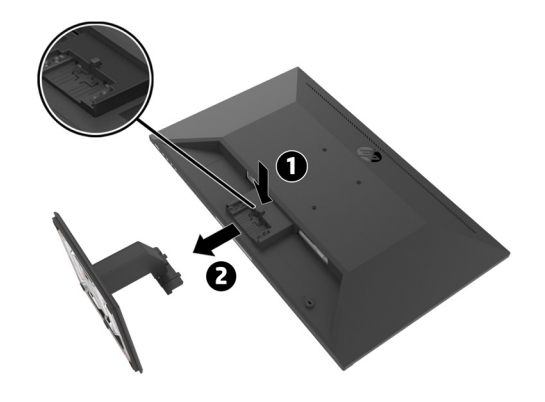

#### <span id="page-18-0"></span>**Fixando o monitor no braço do HP Single Monitor**

- **1.** Remova o suporte do monitor. Consulte [Remover o suporte do monitor na página 12](#page-17-0).
- **2.** Remova os quatro parafusos dos orifícios VESA localizados na traseira do monitor.
- **3.** Use os quatro parafusos removidos dos furos VESA na parte posterior da cabeça do monitor para fixar o braço do HP Single Monitor no monitor.

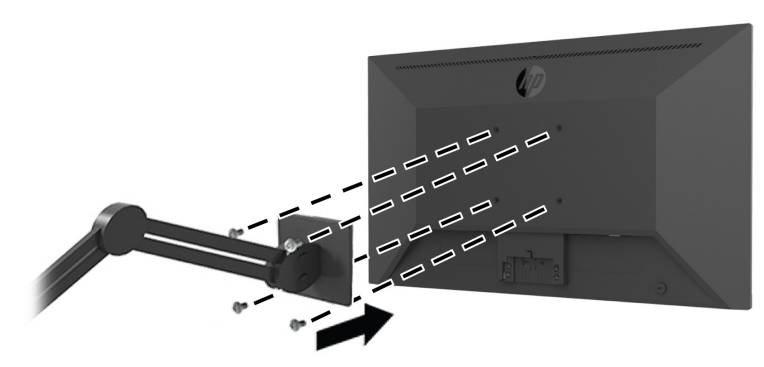

**IMPORTANTE:** Siga as instruções do fabricante do braço do HP Single Monitor. **IX IMPORTANTE:** Para manter um desempenho ideal do monitor e a nitidez do ecrã, não rode o monitor 90 graus para a orientação vertical.

#### **Fixação da Barra do Alto-falante HP no monitor**

**1.** Puxe a tampa do alto-falante da parte inferior do monitor.

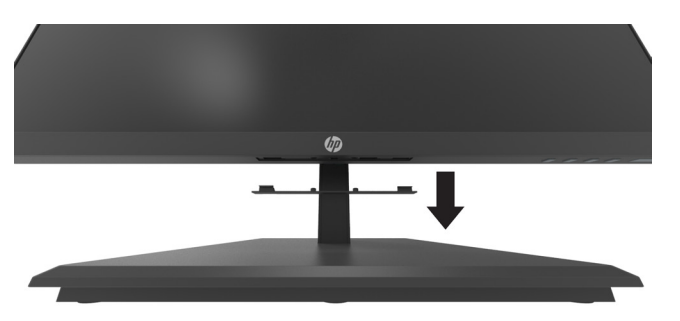

**2.** Insira a barra do alto-falante HP no orifício do alto-falante na parte inferior do monitor (1) e deslize a barra do alto-falante HP para a direita (2).

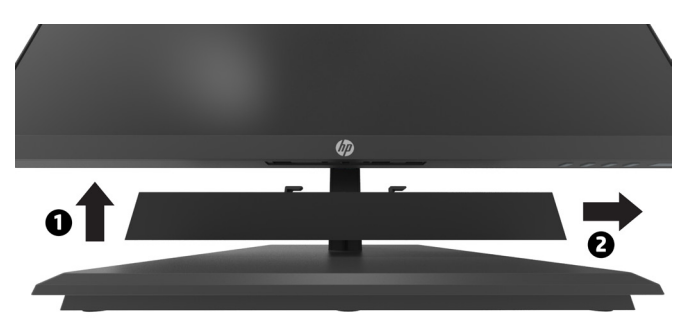

#### <span id="page-19-0"></span>**Fixação do monitor no HP Desktop Mini Security Dual VESA Sleeve V2 e do braço do HP Single Monitor**

**7 NOTA:** Remova os quatro parafusos VESA pré-instalados na parte de trás do monitor. **IMPORTANTE:** O DT Mini PC deve estar na vertical em uma posição horizontal para sua instalação.

- **1.** Remova o suporte do monitor. Consulte Removendo o suporte do monitor na página 12.
- **2.** Instale o Dual VESA Sleeve V2 na parte de trás do monitor.

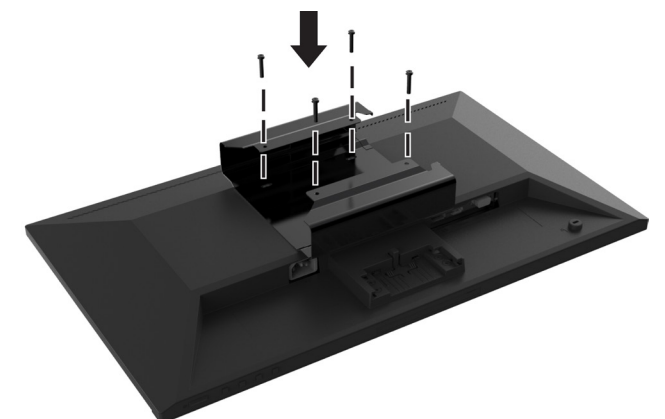

**3.** Deslize a inserção DT Mini PC para Dual VESA Sleeve V2.

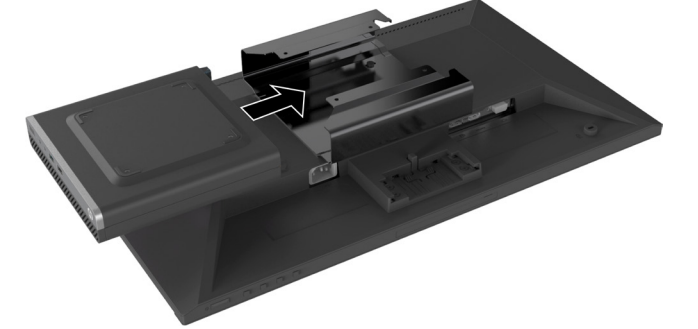

**4.** Fixe o HP Single Monitor Arm (braço do monitor único HP) no Dual VESA Sleeve V2.

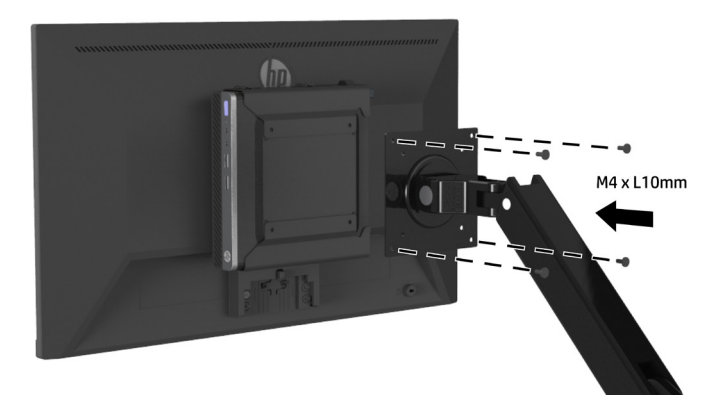

# <span id="page-20-0"></span>**2 Utilizar o monitor**

# **Software e utilitários**

Pode transferir e instalar os ficheiros indicados em seguida a partir de [http://www.hp.com/support.](http://www.hp.com/support)

- **•** Ficheiro INF (Informações)
- **•** Ficheiros ICM (Image Color Matching) (um para cada espaço de cor calibrado)
- **•** HP Display Assistant ajusta as definições do monitor

#### **O ficheiro de informações**

O ficheiro INF define os recursos do monitor utilizados pelo sistema operativo Windows® para garantir a compatibilidade com a placa gráfica do computador.

Este monitor é compatível com Windows Plug and Play e funcionará corretamente sem a instalação do ficheiro INF. A compatibilidade Plug and Play do monitor requer que a placa gráfica do computador seja compatível com VESA DDC2 e que o monitor esteja diretamente ligado à placa gráfica. A funcionalidade Plug and Play não funciona através de conectores do tipo BNC independentes ou através de caixas/reguladores de distribuição.

#### **O ficheiro Image Color Matching**

Os ficheiros ICM são ficheiros de dados utilizados em conjunto com programas gráficos para proporcionar uma correspondência consistente das cores do ecrã do monitor para a impressora, ou do scanner para o ecrã do monitor. Este ficheiro é ativado a partir de programas gráficos que suportam esta funcionalidade.

 **NOTA:** O perfil de cor ICM é escrito de acordo com as especificações de formato de perfil do International Color Consortium (ICC).

# **Utilizar o menu apresentado no ecrã (OSD)**

Utilize o menu OSD para ajustar a imagem apresentada no ecrã com base nas suas preferências. Pode aceder e efetuar ajustes no menu OSD utilizando os botões de Função debaixo do lado direito da moldura.

Para aceder ao menu OSD e efetuar ajustes, faça o seguinte:

- **1.** Se o monitor ainda não estiver ligado, pressione o botão de energia debaixo do lado direito da moldura para o ligar.
- **2.** Para aceder ao menu OSD, pressione um dos quatro botões de Função debaixo do lado direito da moldura para ativar os botões. Em seguida, pressione o botão Menu para abrir o menu OSD.
- **3.** Utilize os botões de Função para navegar, selecionar e ajustar as escolhas no menu. Os nomes dos botões apresentados no ecrã variam de acordo com o menu ou submenu ativado. A seguinte tabela indica as seleções do menu no menu OSD principal.

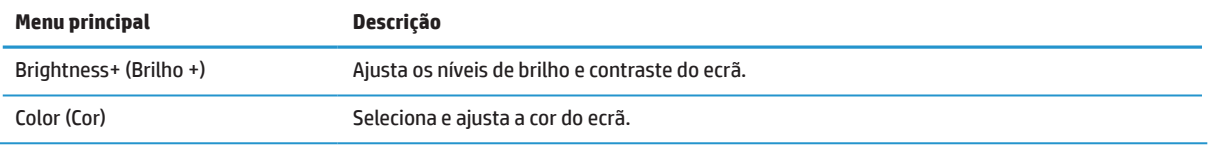

<span id="page-21-0"></span>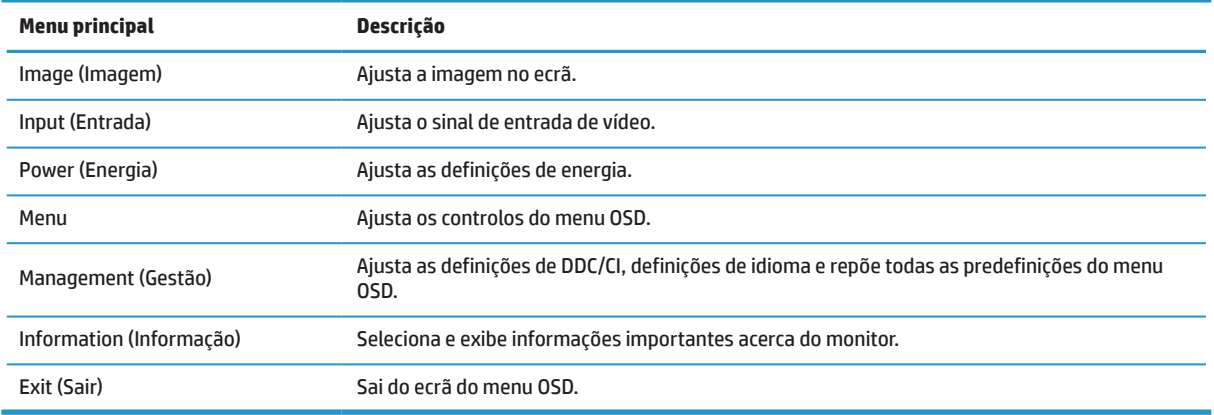

## **Ajustar o modo de baixa luz azul**

A redução da luz azul emitida pelo monitor diminui a exposição dos seus olhos à luz azul. Este monitor permite-lhe selecionar uma definição para reduzir a emissão de luz azul e criar uma imagem mais relaxante e menos estimulante para a leitura de conteúdos no ecrã.

Para ajustar a emissão de luz azul do monitor:

- **1.** Pressione um dos quatro botões de Função debaixo do lado direito da moldura frontal para ativar os botões e, em seguida, pressione o botão Menu para abrir o menu OSD. Selecione **Color (Cor)** e **Viewing Modes (Modos de visualização).**
- **2.** Selecione a definição desejada:
	- **• Low Blue Light (Luz azul reduzida):** Certificação TUV. Reduz a luz azul para aumentar o conforto ocular
	- **• Reading (Leitura):** Otimiza a luz azul e o brilho para visualização em espaços interiores
	- **• Night (Noite):** Ajusta a luz azul para o nível mais baixo e reduz o impacto no sono
- **3.** Selecione Exit (Sair) no menu Principal.

**AVISO!** Para reduzir o de risco de ferimentos graves, leia o Guia de Segurança e Conforto. Esse guia descreve a configuração apropriada para a estação de trabalho, a postura adequada, os hábitos de saúde e de trabalho para utilizadores de computadores. O Guia de Segurança e Conforto fornece também informações importantes relativas a segurança elétrica e mecânica. O Guia de Segurança e Conforto está disponível na página web [http://www.hp.com/ergo.](http://www.hp.com/ergo)

# **Utilizar o Auto-Sleep Mode (Modo de suspensão automática)**

O monitor suporta uma opção do menu OSD chamada **Auto-Sleep Mode (Modo de suspensão automática)** que lhe permite ativar ou desativar um estado de consumo de energia reduzido para o monitor. Quando o Modo de suspensão automática estiver ativado (ativado por predefinição), o monitor entrará num estado de consumo de energia reduzido quando o computador sinalizar o modo de poupança de energia (ausência de sinal de sincronização horizontal ou vertical).

Ao entrar neste modo de consumo de energia reduzido (modo de suspensão), o ecrã apaga, a retroiluminação desliga-se e o indicador LED de energia acende em laranja. O monitor consome menos de 0,5 W de energia quando estiver neste estado de energia reduzida. O monitor será ativado do modo de suspensão quando o computador enviar um sinal ativo para o monitor (por exemplo, se ativar o rato ou teclado).

Pode desativar o Auto-Sleep Mode (Modo de suspensão automática) no menu OSD. Pressione o botão Menu debaixo do lado direito da moldura para abrir o menu OSD. No menu OSD selecione **Power (Energia)**, selecione **Auto-Sleep Mode (Modo de suspensão automática)** e selecione **Off (Desativado)**.

# <span id="page-22-0"></span>**3 Suporte e resolução de problemas**

# **Resolver problemas comuns**

A tabela seguinte apresenta uma lista de eventuais problemas, a possível causa de cada problema e as soluções recomendadas.

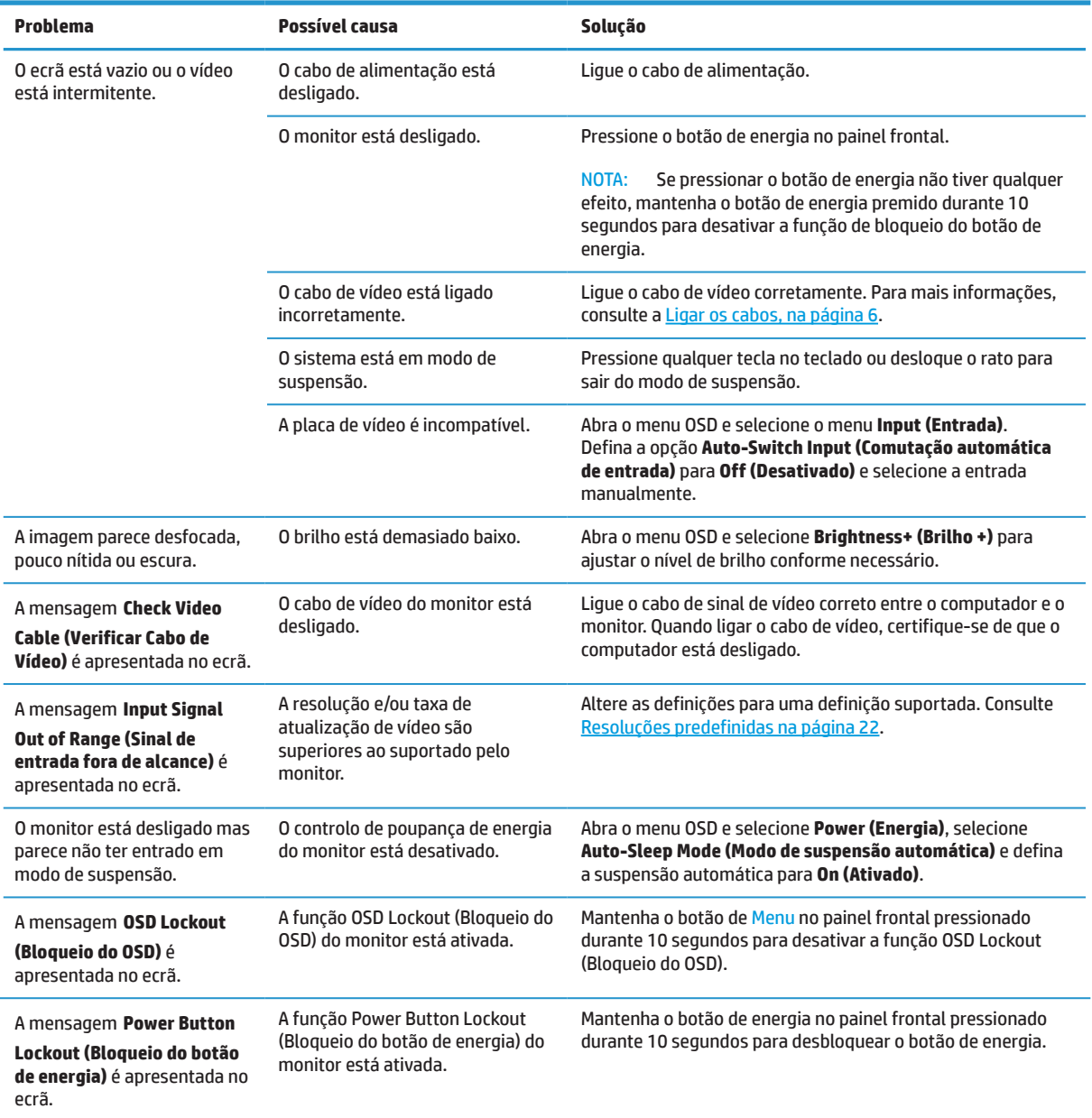

# **Bloqueio dos botões**

Se mantiver premido o botão de energia ou o botão Menu durante 10 segundos, irá bloguear a funcionalidade do respetivo botão. Para restaurar a funcionalidade volte a premir o botão durante dez segundos. Esta funcionalidade está disponível apenas quando o monitor está ligado, a exibir um sinal ativo e com o menu OSD desativado.

# <span id="page-23-0"></span>**Contactar o serviço de assistência**

Para resolver problemas de hardware ou software, aceda a [http://www.hp.com/support.](http://www.hp.com/support) Utilize este site para obter mais informações sobre o seu produto, incluindo links para fóruns de discussão e instruções para resolução de problemas. Pode também encontrar informações de contacto da HP e iniciar um processo de apoio técnico.

## **Preparar-se para contactar a assistência técnica**

Se não consegue resolver um problema através das sugestões de resolução de problemas desta secção, poderá ter que contactar a assistência técnica. Quando efetuar a chamada, tenha disponível as seguintes informações:

- **•** Número de modelo do monitor
- **•** Número de série do monitor
- **•** Data de compra na fatura
- **•** Condições em que ocorreu o problema
- **•** Mensagens de erro recebidas
- **•** Configuração do hardware
- **•** Nome e versão do hardware e software que está a utilizar

## **Localizar o número de série e o número do produto**

As etiquetas de características (1) e de segurança (2) estão localizadas na traseira do monitor. Os números de série e de produto estão localizados na etiqueta de características. Estes números poderão ser necessários quando contactar a HP relativamente ao modelo do monitor.

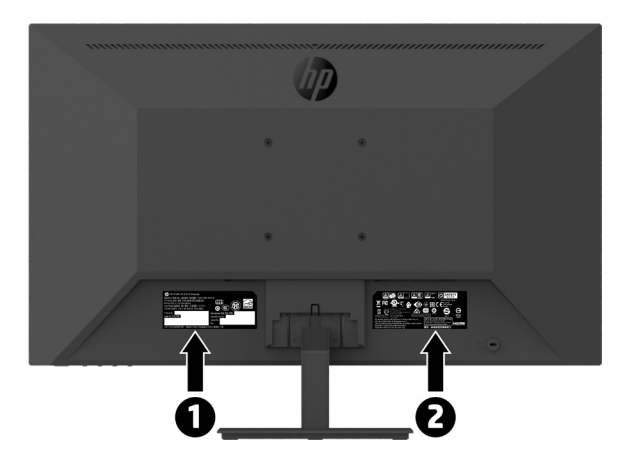

# <span id="page-24-0"></span>**4 Manutenção do monitor**

# **Orientações de manutenção**

Para melhorar o desempenho e prolongar a vida do monitor:

- **•** Não abra a caixa do monitor nem tentar reparar o produto. Ajuste apenas os controlos descritos nas instruções de utilização. Se o monitor não estiver a funcionar corretamente, se o deixar cair ou ficar danificado, contacte o seu fornecedor, revendedor ou agente de assistência da HP.
- **•** Utilize apenas uma fonte de alimentação e ligação compatível com este monitor, conforme indicado na etiqueta/placa traseira do mesmo.
- **•** Certifique-se de que a potência de amperagem total dos produtos ligados à tomada não excede a potência total da tomada elétrica e que a potência de amperagem total dos produtos ligados ao cabo não excede a potência do mesmo. Verifique a etiqueta com as características de alimentação para determinar a potência de amperagem (AMPS ou A) de cada dispositivo.
- **•** Instale o monitor próximo de uma tomada de fácil acesso. Desligue o monitor, agarrando a firmemente a ficha e puxando-a da tomada. Nunca desligue o monitor puxando o cabo.
- **•** Desligue o monitor quando não estiver a ser utilizado. Pode aumentar consideravelmente a duração do monitor, utilizando um programa de proteção do ecrã e desligando-o quando o mesmo não estiver a ser utilizado.

**WOTA:** A garantia da HP não cobre monitores com "imagens residuais".

- **•** As ranhuras e aberturas da caixa destinam-se a ventilação. Estas aberturas não devem ser bloqueadas ou cobertas. Nunca introduza qualquer tipo de objetos nas ranhuras da caixa ou outras aberturas.
- **•** Não deixe cair o monitor, nem o coloque em cima de uma superfície instável.
- **•** Não coloque objetos sobre o cabo de alimentação. Não pise o cabo.
- **•** Coloque o monitor num local bem ventilado, afastado da luz, calor ou humidade excessivos.
- **•** Quando remover o suporte do monitor, deve colocá-lo virado para baixo numa superfície macia para impedir arranhões, deformações ou quebras.

#### **Limpar o monitor**

- **1.** Desligue o monitor e retire o cabo de alimentação da traseira da unidade.
- **2.** Limpe o ecrã e a caixa do monitor com um pano anti-estático limpo e macio.
- **3.** Para situações de limpeza mais difícil, utilize uma mistura de 50/50% de água e álcool isopropílico.

**ATENÇÃO:** Pulverize o líquido num pano e utilize o pano humedecido para limpar cuidadosamente a superfície do ecrã. Nunca pulverize o líquido de limpeza diretamente na superfície do ecrã. O líquido de limpeza poderá infiltrar-se na moldura e danificar os componentes eletrónicos.

**ATENÇÃO:** Não utilize produtos de limpeza que contenham substâncias baseadas em petróleo, como benzina, diluente ou qualquer substância volátil para limpar o ecrã ou a caixa do monitor. Esses produtos químicos poderão danificar o monitor.

#### **Expedir o monitor**

Mantenha a caixa da embalagem original numa área de armazenamento. Poderá precisar dessa embalagem para transportar ou enviar o monitor para reparação.

# <span id="page-25-0"></span>**A Especificações técnicas**

**<sup>27</sup> NOTA:** Todas as especificações representam as especificações habituais fornecidas pelos fabricantes de componentes da HP; o desempenho efetivo pode ser superior ou inferior.

Para consultar as especificações mais recentes ou adicionais deste produto, visite <http://www.hp.com/go/quickspecs> e procure o seu modelo de monitor específico para encontrar as Especificações Rápidas específicas do modelo.

# **Modelo de 21,5 polegadas Full HD**

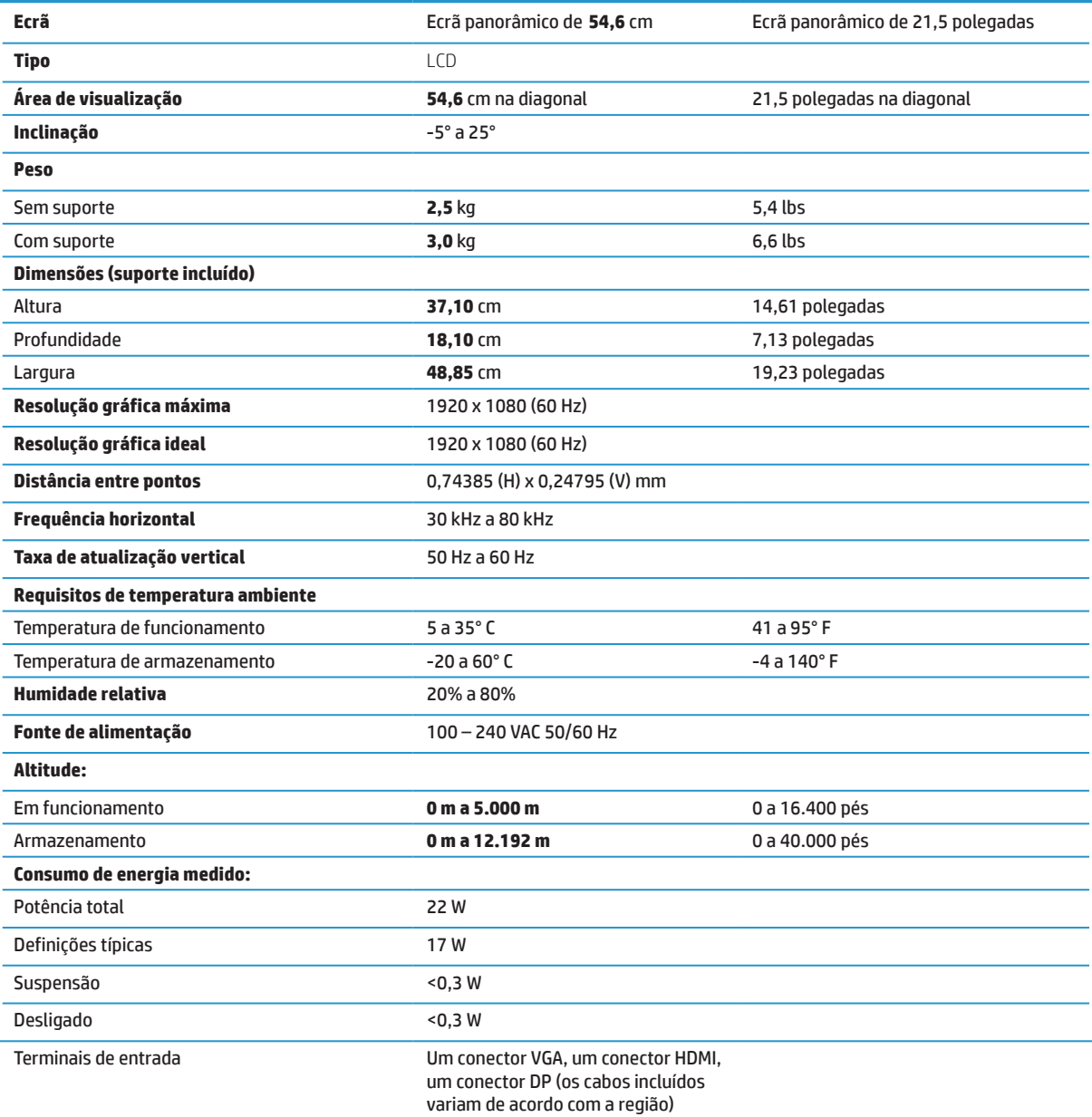

# <span id="page-26-0"></span>**Modelo de 23,8 polegadas Full HD**

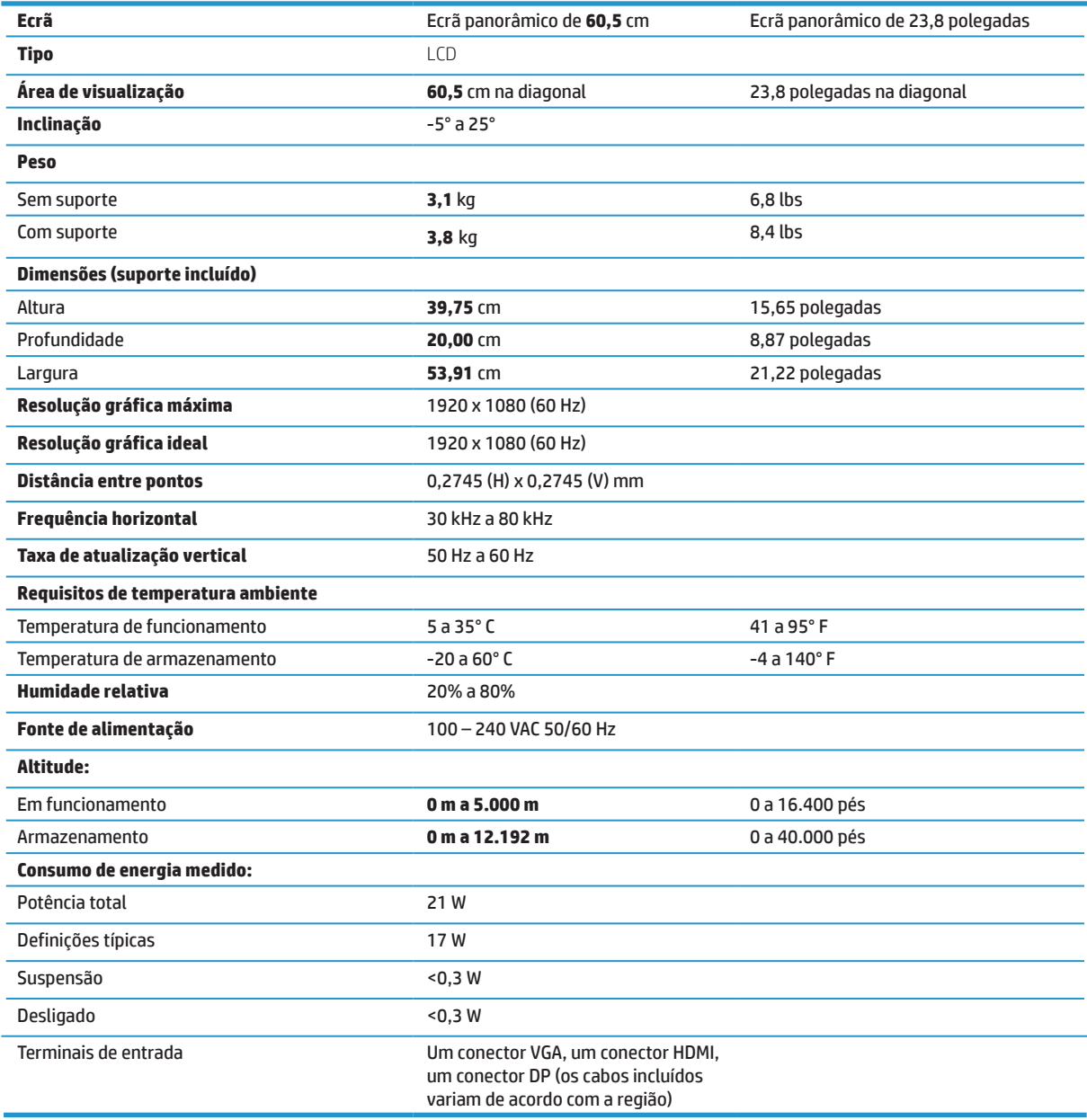

# <span id="page-27-0"></span>**Modelo de 27 polegadas Full HD**

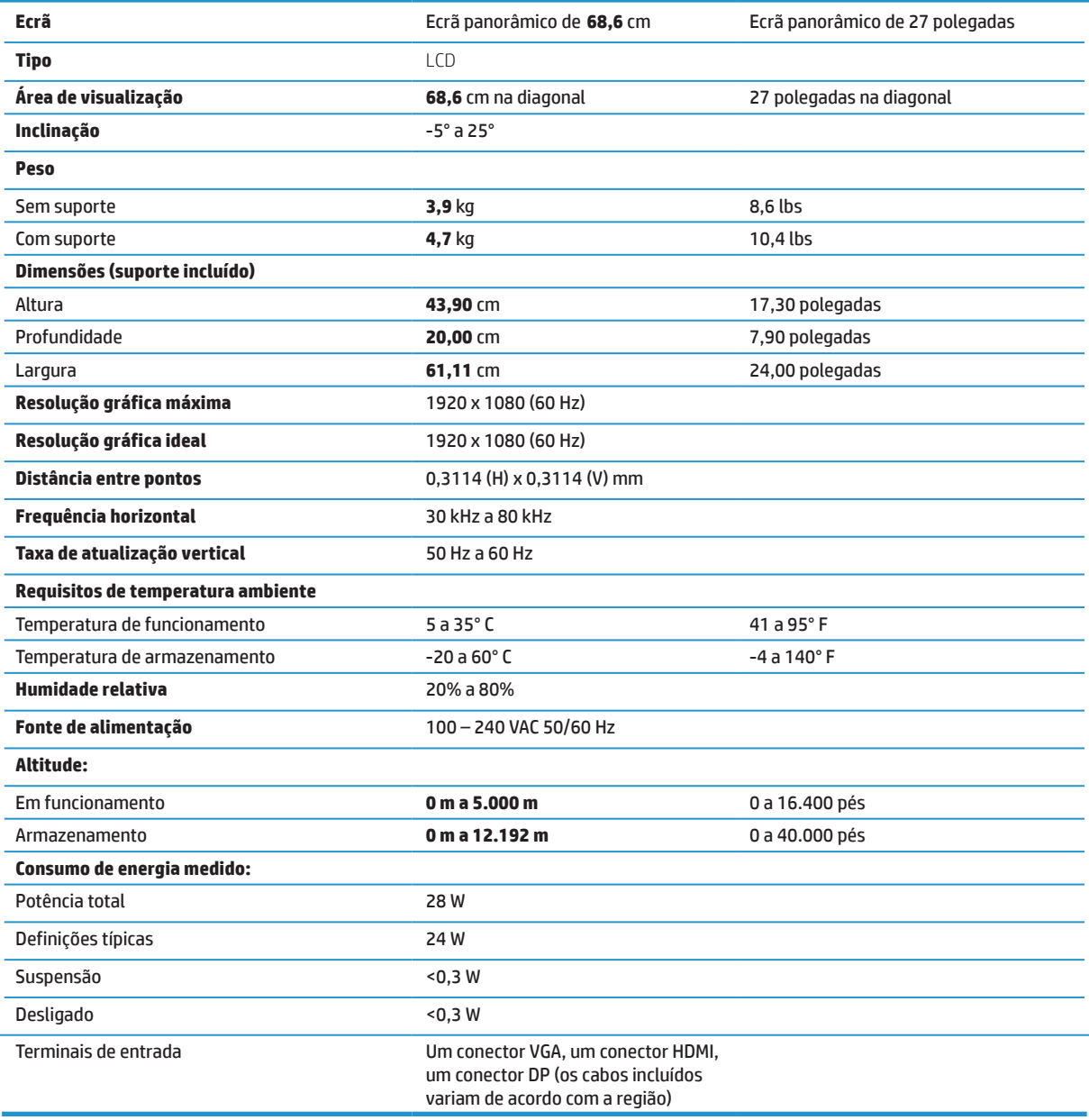

# <span id="page-28-0"></span>**Resoluções predefinidas**

As resoluções apresentadas abaixo são os modos mais utilizados e são predefinidos. Este monitor reconhece automaticamente estes modos predefinidos que serão corretamente dimensionados e centrados no ecrã.

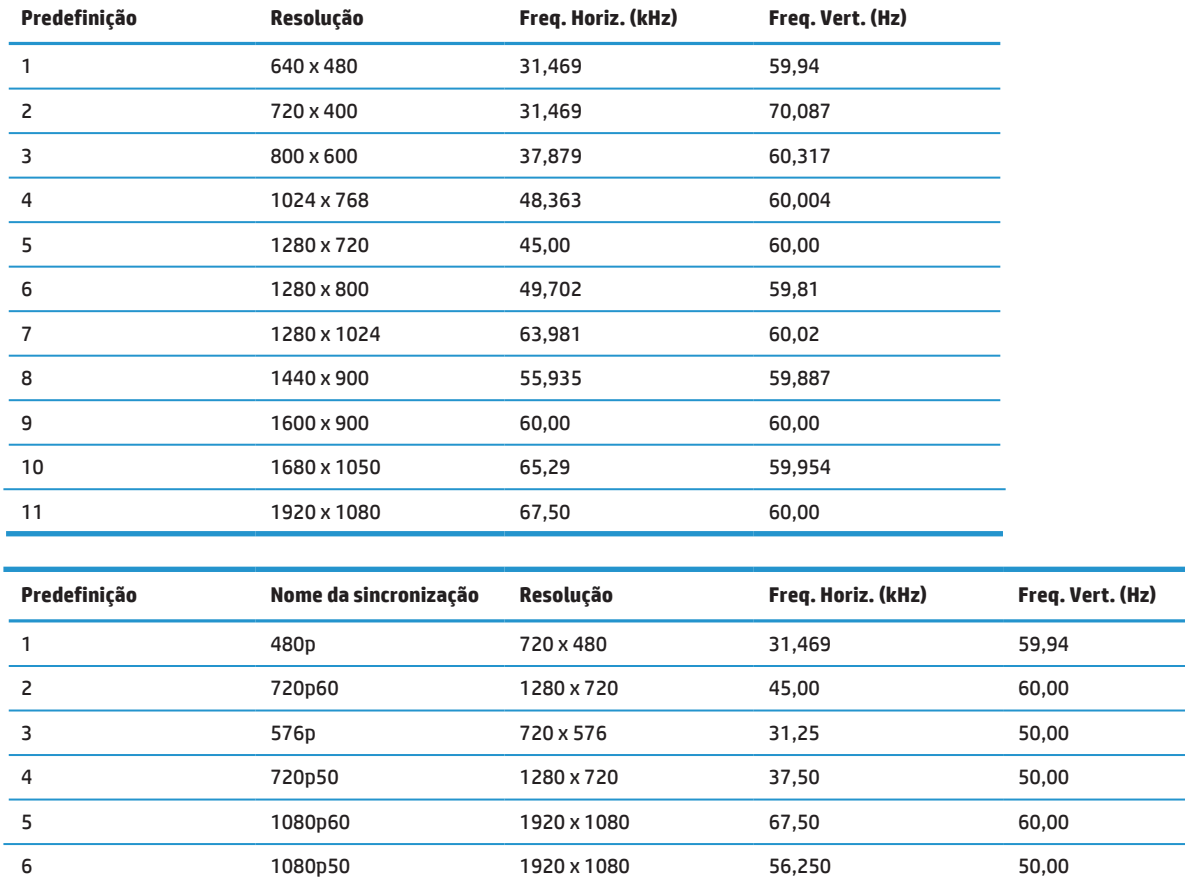

# **Função de poupança de energia**

O monitor suporta o estado de consumo de energia reduzido. O estado de consumo de energia reduzido será ativado se o monitor detetar ausência de sinal de sincronização horizontal ou vertical. Ao detetar a ausência destes sinais, o ecrã do monitor fica vazio, a luz de fundo desliga-se e o indicador de energia acende em cor âmbar. Quando o monitor se encontrar no modo de consumo de energia reduzido, consumirá <0,5 watts de energia. Quando o monitor for ativado, demorará alguns instantes a aquecer antes de voltar ao estado de funcionamento normal.

Para obter instruções acerca da definição das funcionalidades de poupança de energia (também conhecidas como funcionalidades de gestão de energia), consulte o manual do computador.

 **NOTA:** A função de poupança de energia indicada acima funcionará apenas se o monitor estiver ligado a um computador que suporte as funcionalidades de poupança de energia.

Selecionando as definições no utilitário de temporizador do monitor, pode também programar o monitor para iniciar o estado de poupança de energia a uma determinada hora. Quando o utilitário de temporizador do monitor ativar o estado de consumo de energia reduzido do monitor, o indicador de energia piscará em cor âmbar.

# <span id="page-29-0"></span>**B Acessibilidade**

A HP concebe, produz e comercializa produtos e serviços que podem ser utilizados por todas as pessoas, incluindo pessoas com deficiência, quer numa base autónoma quer com dispositivos de assistência adequados.

# **Tecnologias de assistência suportadas**

Os produtos HP suportam uma ampla variedade de tecnologias de assistência de sistemas operativos e podem ser configurados para trabalhar com tecnologias de assistência adicionais. Use a função de Pesquisa do seu dispositivo ligado ao monitor para localizar mais informações sobre as funcionalidades de assistência.

 **NOTA:** Para obter informações adicionais sobre uma determinada tecnologia de assistência, contacte o serviço de apoio ao cliente do respetivo produto.

# **Contactar o serviço de assistência**

Estamos constantemente a aperfeiçoar a acessibilidade dos nossos produtos e serviços e aceitamos as sugestões e comentários dos utilizadores. Caso tenha um problema com um produto ou pretende comentar sobre as funções de acessibilidade que lhe foram úteis, contacte-nos através do número (888) 259-5707, de segunda a sexta-feira, das 06:00 às 21:00, hora das Regiões Montanhosas dos EUA. Caso seja surdo ou tenha uma deficiência auditiva e utiliza TRS/VRS/WebCapTel, contacte-nos se necessitar de apoio técnico ou tiver dúvidas sobre acessibilidade através do número (877) 656-7058, de segunda a sexta-feira, das 06:00 às 21:00, hora das Regiões Montanhosas dos EUA.